## ReadingLists@UCL: How to add the Bookmarking button

Adding resources to your reading list is done through a Bookmarking Extension button. You can pin it to the right of your browser toolbar, and you only need to add it once to your device. Once there, you can begin adding items to your online reading list.

Navigate to the reading lists home page (http://readinglists.ucl.ac.uk/) and log in. You can use any browser, but the examples below show how to add to Firefox or Chrome.

## **Firefox**

Step 1 - Click on 'My Bookmarks' then 'Install the Bookmarking Extension'

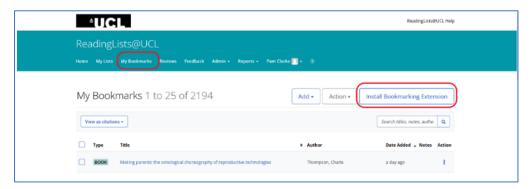

**Step 2** - Click on the green button 'install bookmarking extension'. You can also watch the video that explains how to install the bookmarking browser extension.

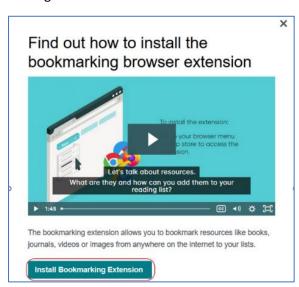

Step 3 - Click Add to Firefox

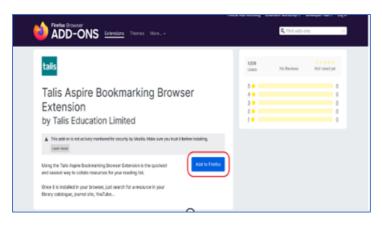

Step 4 - Click the blue Add button

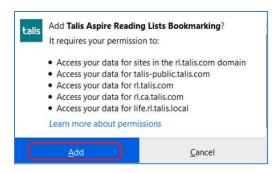

Step 5 - The green Talis extension button will then be added to the right of your browser bar.

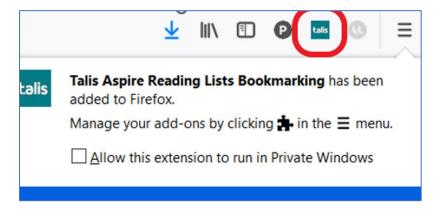

**Step 6** - If you cannot see it on your browser bar, it probably means it is hiding under your "overflow menu". Click the double arrows to reveal your overflow menu, right-click the "Bookmark to Talis Aspire Reading Lists", and then unpin it from the overflow menu. The button should then be visible on the right hand-side of your browser as in step 5.

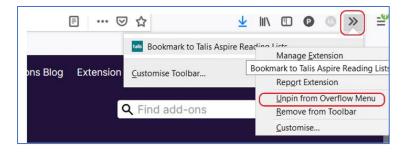

## Chrome

Follow steps 1-2. In Step 3, you will be adding to Chrome

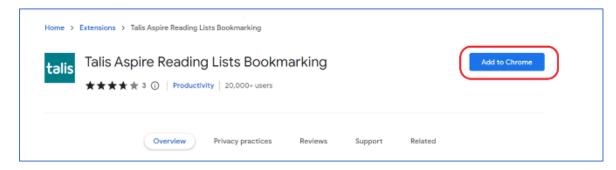

Step 4 - click Add extension, and it will be added to the right of your browser bar

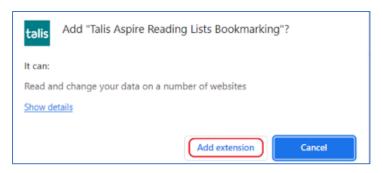

**Step 5** - it will be added to your browser bar

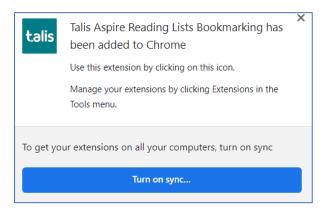

**Step 6** - If you cannot see the button to the right of your browser, click the jigsaw piece to reveal your extensions. Find the green talis extension, click on the pin icon to pin it to your browser

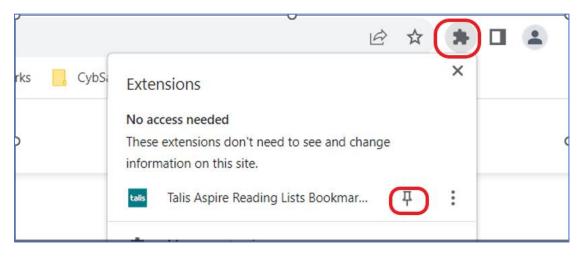

**Please note**: The first time you click on the extension button to bookmark an item after you have first installed it, you will be asked your location institution. Choose 'University College London' from the drop down, and **save**. You will only need to do this **once**. See below.

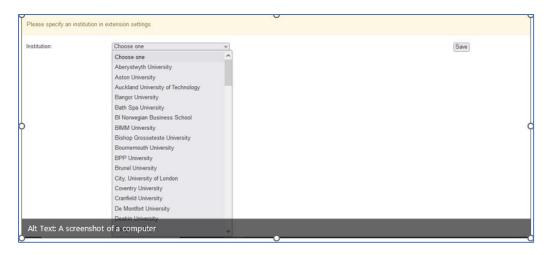

After selecting your institution, you can then use the bookmarking extension button to add an item to your reading list. See further instructions on how to add items to your reading list.